Автоматизированная система анализа деятельности членов СРО

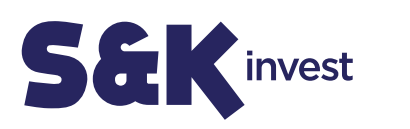

# **Описание функциональных характеристик программного обеспечения**

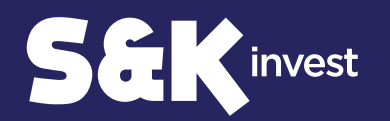

# Назначение аналитической системы Автоматизированная система анализа «деятельности членов СРО»

В соответствии с Федеральным законом от 03.07.2016 N 372-ФЗ «О внесении изменений в Градостроительный кодекс Российской Федерации и отдельные законодательные акты Российской Федерации» СРО несет ответственность за исполнение обязательств по контрактам, заключенным в течение года членами саморегулируемой организации.

Сервис анализа заключенных контрактов позволит СРО установить соответствие члена СРО предъявляемым к нему требованиям для последующего заключения государственного контракта и проконтролировать исполнение членами СРО своих обязательств по нему.

Источником информации для проведения анализа являются данные с официального сайта Единой информационной ситемы в сфере закупок о заключенных договорах и контрактах.

Выявление нарушений позволит СРО предпринять меры по снижению рисков невыполнения членами СРО своих обязательств по контракту.

- до 60 млн. руб. 1 уровень ответственности;
- до 500 млн. руб. 2 уровень ответственности;
- до 3 млрд. руб. 3 уровень ответственности;
- до 10 млрд. руб. 4 уровень ответственности;
- 10 млрд. руб. и более 5 уровень ответственности.

## Общие термины и определения:

Администратор – пользователь системы, наделенный полномочиями по совершению полного комплекса действия по работе в Личном кабинете сервиса.

- до 60 млн. руб. 1 уровень ответственности;
- до 500 млн. руб. 2 уровень ответственности;
- до 3 млрд. руб. 3 уровень ответственности;
- до 10 млрд. руб. 4 уровень ответственности;
- 10 млрд. руб. и более 5 уровень ответственности.

ЕИС – Единая информационная система в сфере закупок в информационнотелекоммуникационной сети «Интернет» для размещения информации о размещении заказов на поставки товаров, выполнение работ, оказание услуг [\(www.zakupki.gov.ru\).](http://www.zakupki.gov.ru)

Личный кабинет/ЛК – элемент закрытой части системы, автоматизированное рабочее место пользователя.

Уровень ВВ – уровень компенсационного фонда возмещения вреда из средств, внесенных в компенсационный фонд СРО. Установлены 5 уровней:

Уровень ОДО – уровень компенсационного фонда общей договорной ответственности из средств, внесенных в компенсационный фонд СРО. Установлены 5 уровней:

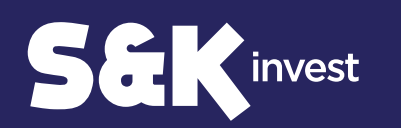

# Авторизация пользователя

Для авторизации необходимо ввести логин и пароль, после чего нажать на кнопку «Войти в систему». Далее нужно будет выбрать СРО.

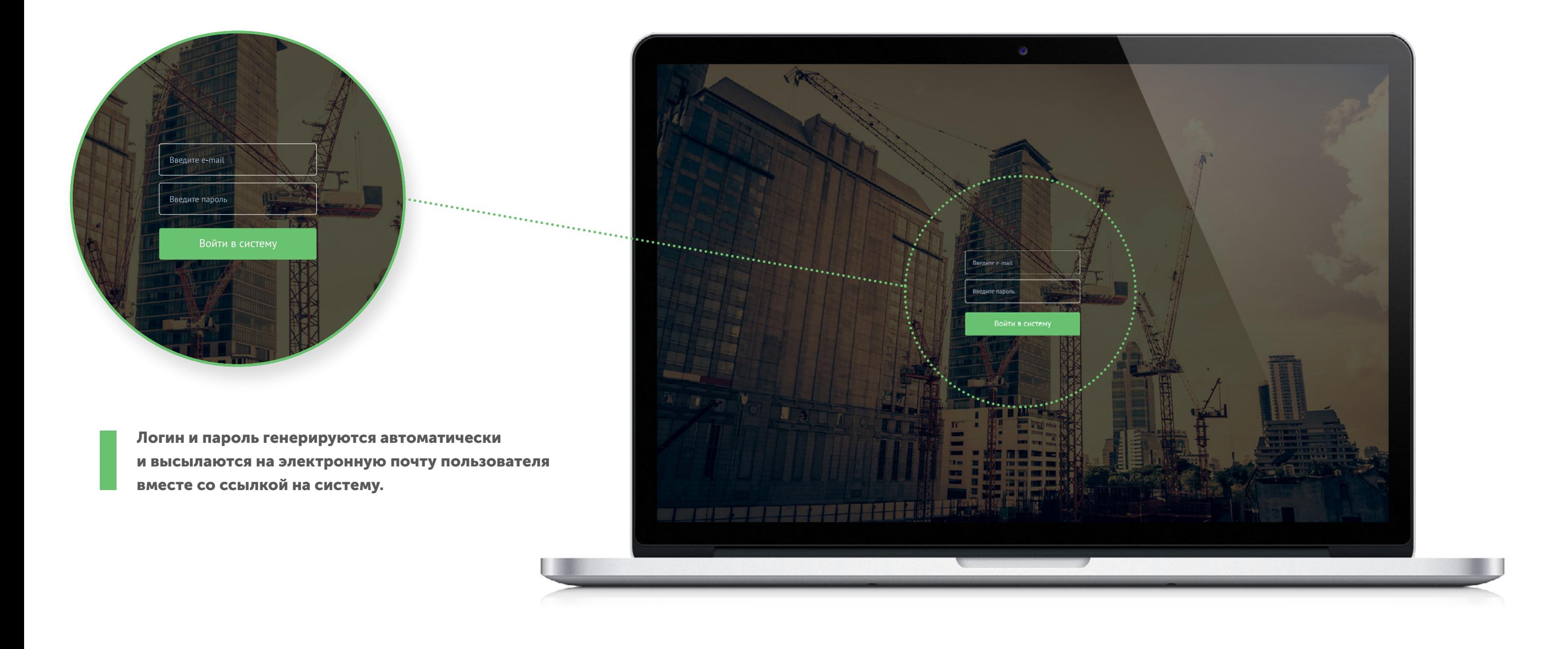

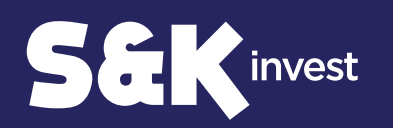

# Профиль компании

После авторизации Вы попадете на «Профиль компании», где будет доступна информация по компании, возможность загрузить mdb-файл и логотип, а также добавление и удаление пользователей.

#### Для начала работы в системе необходимо загрузить mdb-файл на вкладке «Профиль» через кнопку «Загрузить mdb-файл».

Mdb-файл должен соответствовать формату выгрузки из 1С. В таблицах файла должны присутствовать поля:

- Наименование компании
- ИНН
- КПП
- Уровень ВВ
- Уровень ОДО

Через сутки после первой загрузки mdb-файла с данными о членах СРО во вкладке «Реестр контрактов» отобразятся все контракты, заключенные данными компаниями за последние 90 дней.

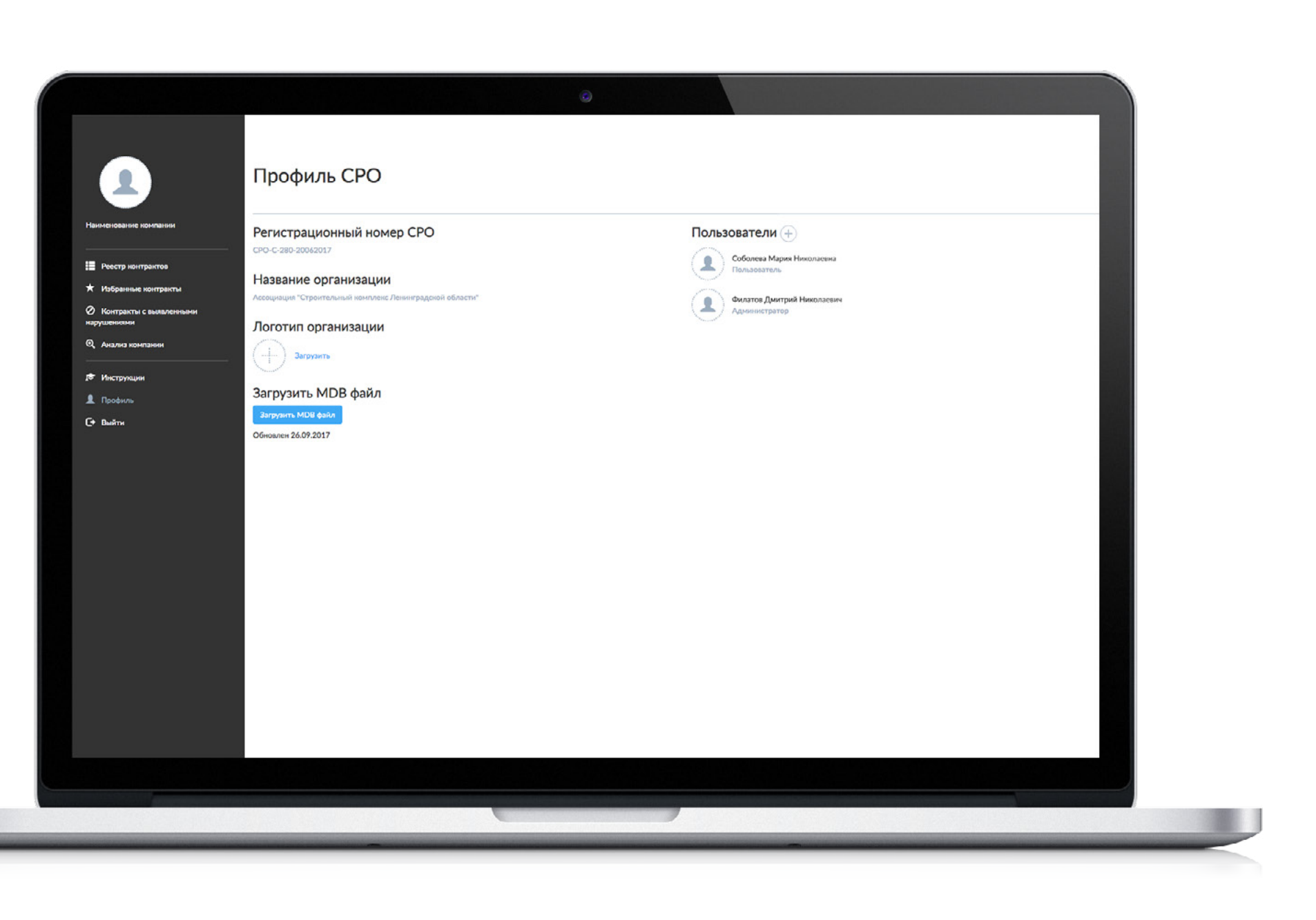

При изменении данных в mdb-файле<br>• достаточно загрузить его заново.

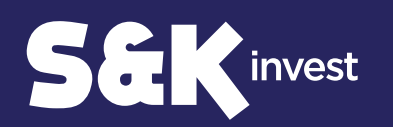

# Реестр контрактов

На вкладке «Реестр контрактов» есть возможность отсортировать контракты с помощью фильтра.

### Анализ компании проходит только на основании избранных контрактов ■ Анализ компании проход<br>■ в статусе «Исполнение».

#### Контракты отсортированы по дате обновления.

В колонке «Дата обновления» отображается дата последних изменений сведений о контракте в ЕИС.

Для добавления контракта в «Избранные контракты» необходимо на вкладке «Реестр контрактов» отметить звездочкой контракт в самой крайней колонке.

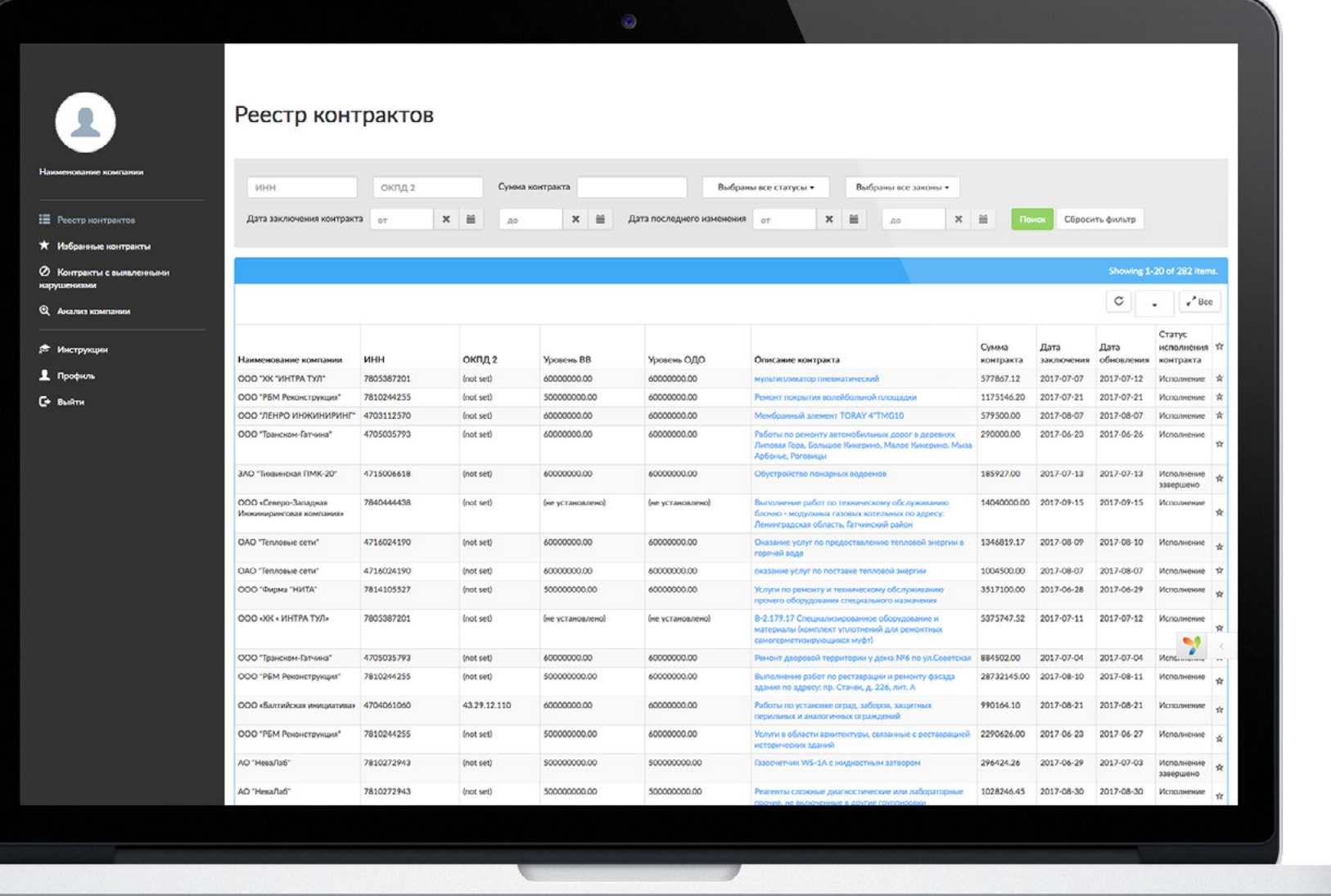

Для быстрой первичной фильтрации можно в фильтре установить статус контракта «Исполнение» и нажать на «Поиск». В шапке самой последней колонки отметить звездочку, таким образом все контракты в статусе «Исполнение» будут добавлены в «Избранные контракты».

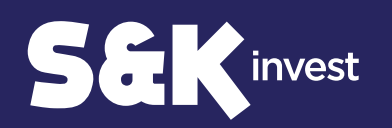

# Контракты с выявленными нарушениями

### Сумма контрактов высчитывается как сумма контрактов компании ■ Сумма контрактов высчитывается как сумма контрактов компании<br>■ в статусе «Исполнение», которые добавлены в «Избранные контракты».

На вкладке «Контракты с выявленными нарушениями» отображаются контракты, у которых по сумме заключенных контрактов превышены уровни ВВ и/или ОДО.

Превышение уровня ВВ отображается только для контрактов в статусе «Исполнение», которые добавлены в «Избранные контракты».

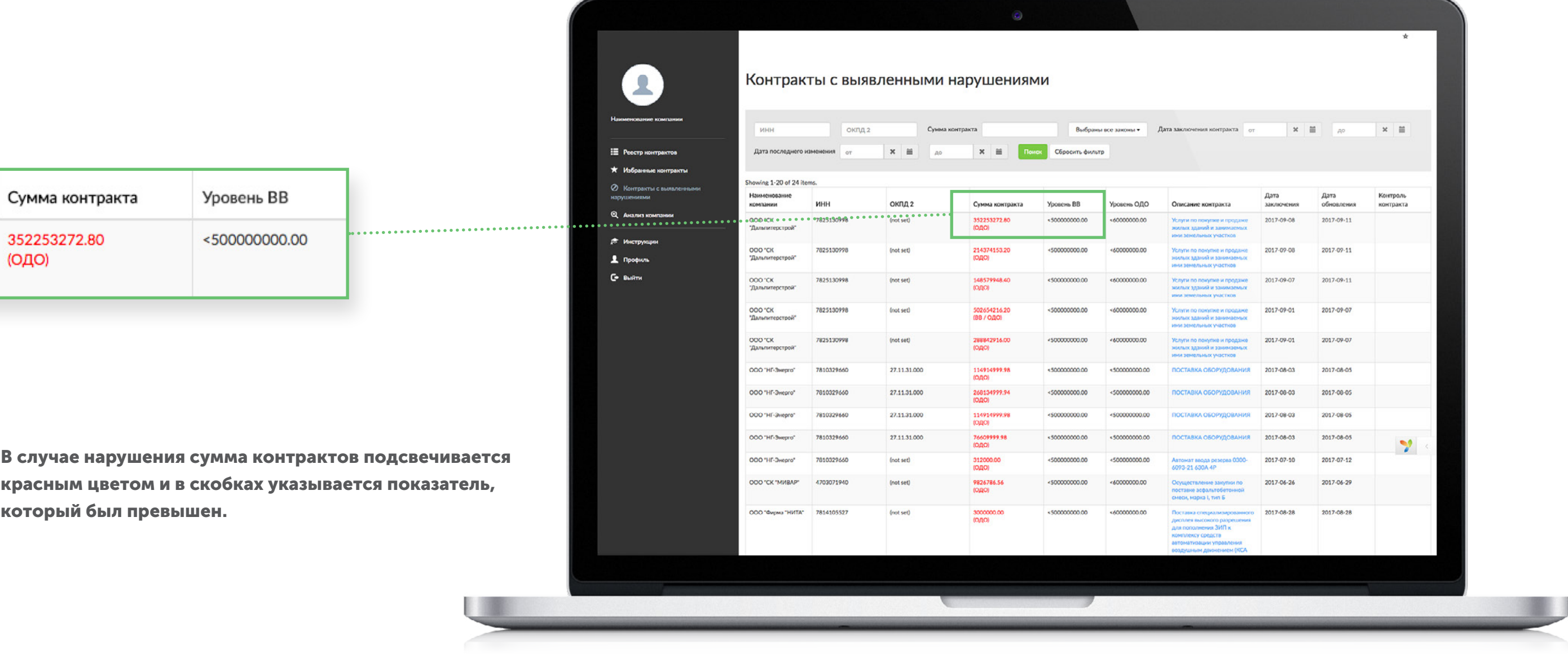

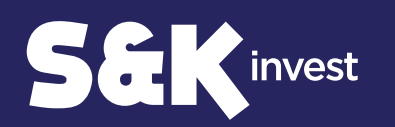

# Информация о контракте

Для того, чтобы оценить необходимость контроля контракта, нужно кликнуть на его описание.

Данное описание является ссылкой в ЕИС на информацию о договоре.

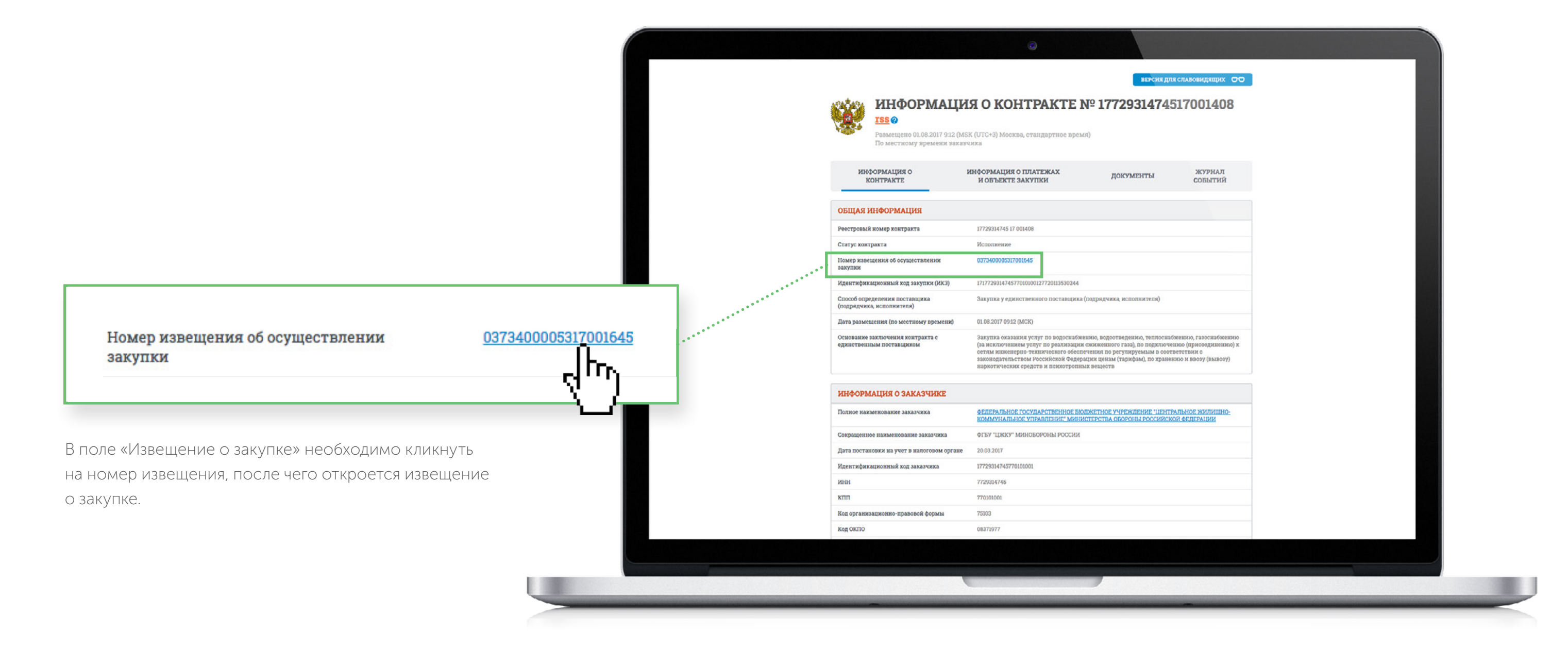

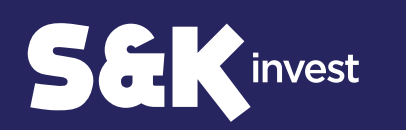

# Извещение о закупке

В извещении о закупке необходимо пройти на вкладку «Документы закупки».

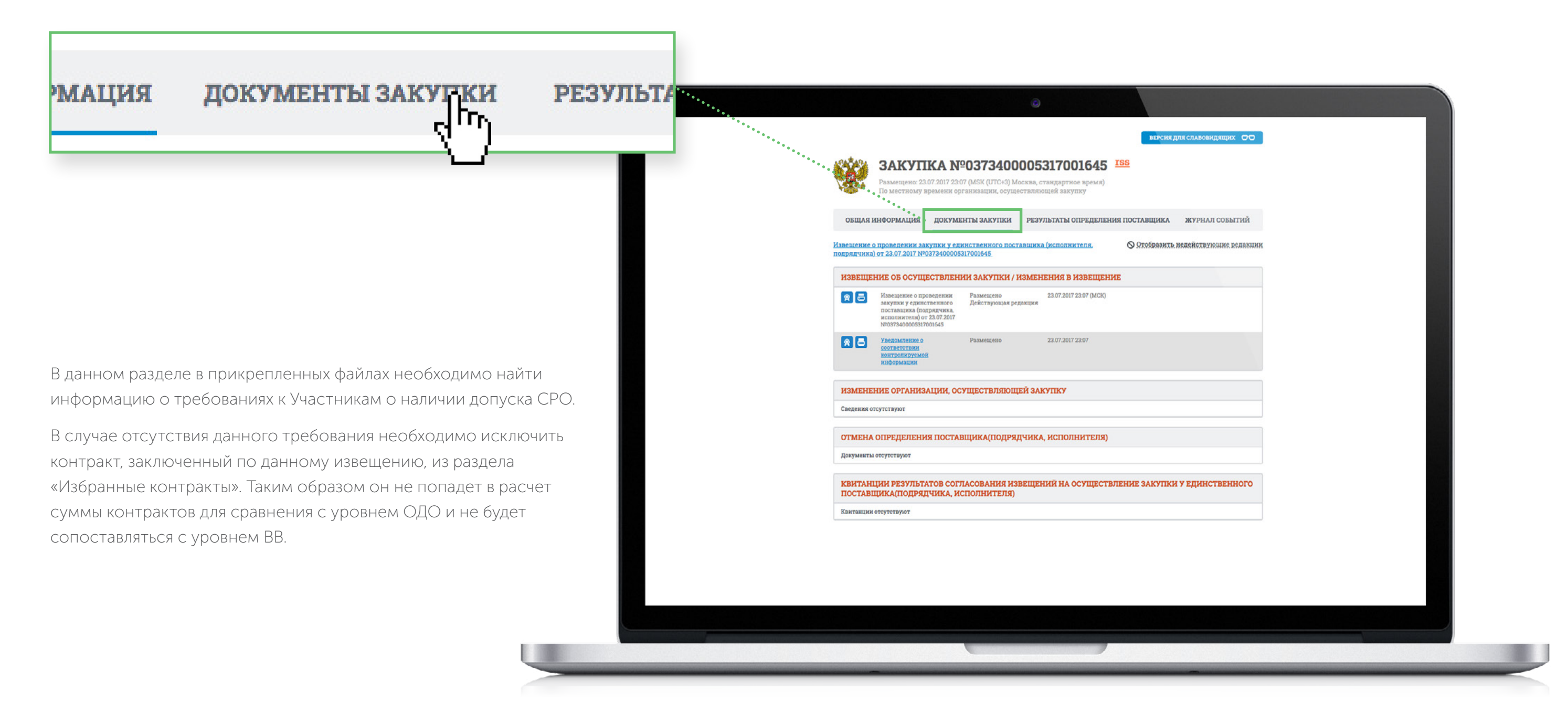

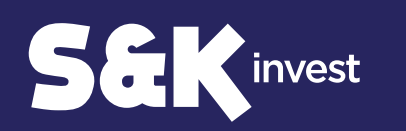

## Анализ компании

На вкладке «Анализ компании» отображается список компании – членов СРО с указанием уровней ВВ/ОДО, а также общей суммы заключенных контрактов.

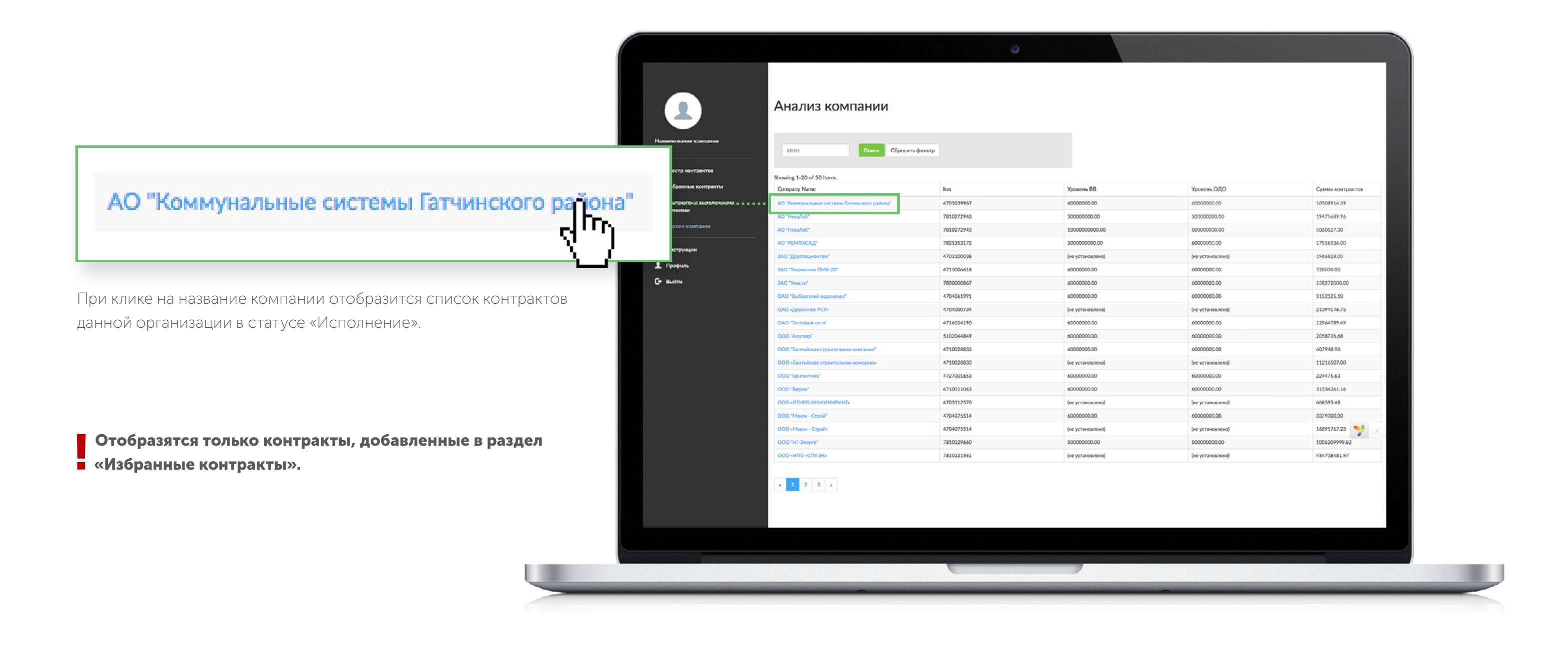

Сумма контрактов высчитывается как сумма контрактов компании ! в статусе «Исполнение», которые добавлены в «Избранные контракты».